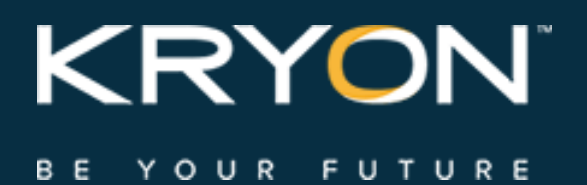

# User Guide

Kryon Admin v5.25.1

This document contains Kryon Systems proprietary information. The information contained herein is confidential and cannot be distributed without the prior written approval of Kryon Systems Ltd.

© 2008-2018 Kryon Systems Ltd. All rights reserved.

Document revision: 05-Dec-2018

### **Contents**

#### **CHAPTER 1: [Introduction](#page-2-0)**

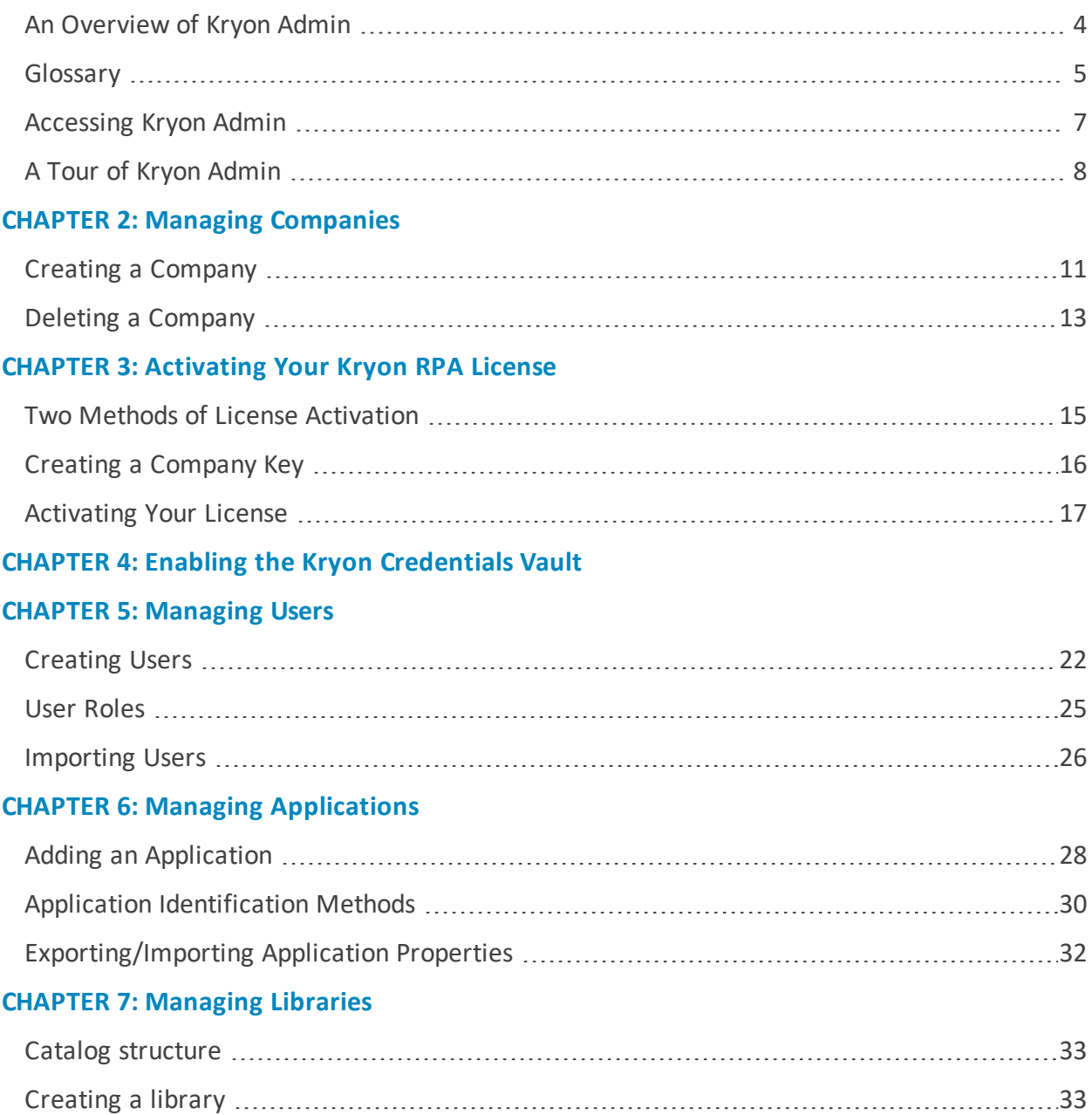

### <span id="page-2-0"></span>**CHAPTER 1: Introduction**

#### In this chapter:

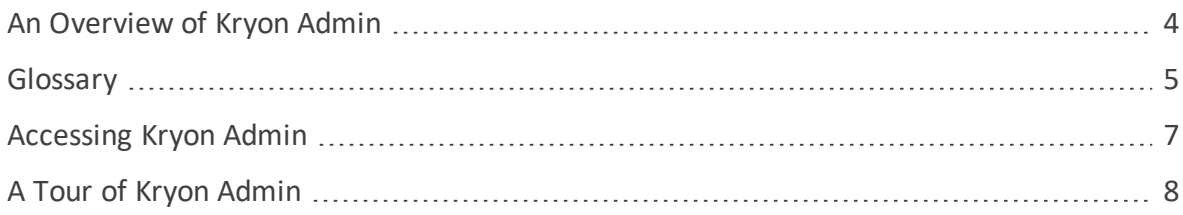

#### <span id="page-3-0"></span>**An Overview of Kryon Admin**

**Kryon Admin** is the application used by administrators to manage the Kryon RPA Platform: setting up companies, managing licensing and credentials, defining automation libraries and supported applications, etc.

After installation of the Kryon Application Server and clients (Kryon Robots and Studio), the next step is to set up the RPA environment using Kryon Admin. (For complete information on installing the Kryon Application Server and clients, see the *Kryon RPA Platform Installation & Upgrade Guide*).

These are the steps required to set up the Kryon RPA environment:

- $\bullet$  Create a [company](#page-9-0)
- **.** [Activate](#page-13-0) the Kryon RPA license
- **.** Enable the Kryon [Credentials](#page-19-0) Vault
- **[Create](#page-20-0) users**
- $\bullet$  Define the business [applications](#page-26-0) that will be used in automations
- Create [libraries](#page-32-0) in the Catalog (to house all automations)

Each of these steps is covered in a separate chapter of this guide.

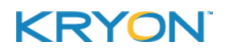

### <span id="page-4-0"></span>**Glossary**

The following terms are essential to understanding Kryon RPA functionality and are used throughout this guide.

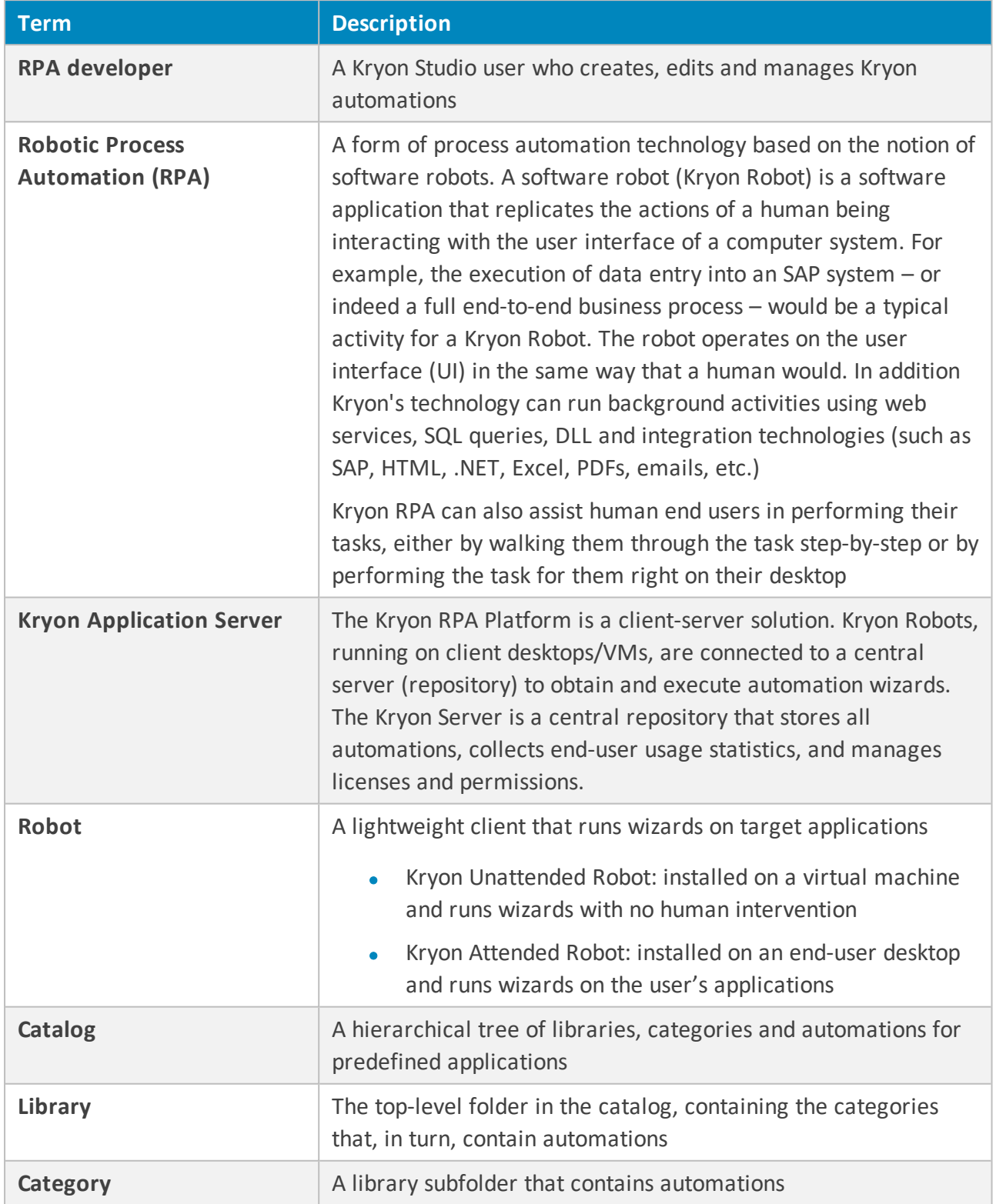

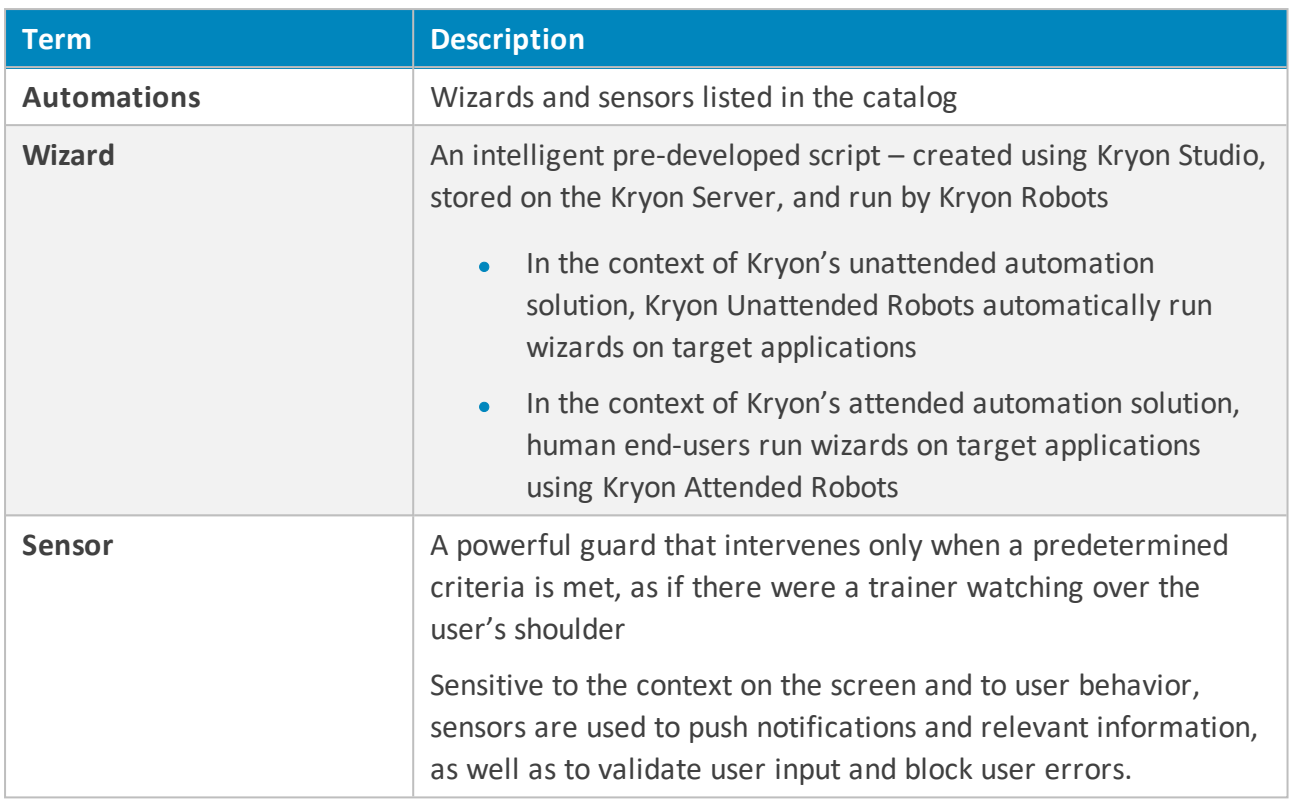

<span id="page-6-0"></span>Kryon Admin User Guide v5.25.1 | CHAPTER 1: Introduction | Accessing Kryon Admin

#### **Accessing Kryon Admin**

Kryon Admin is installed automatically on the server as part of the Application Server installation.

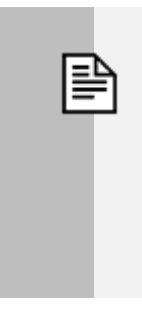

#### **NOTE**

The default installation path for the Kryon Admin application is  $C:\P$  Program Files\Kryon Application Server\Kryon Admin Client 64bit\.

To launch Kryon Admin:

**1.** Go to the **Windows Start** button **and type Kryon Admin (or simply scroll down to its** icon in the menu)

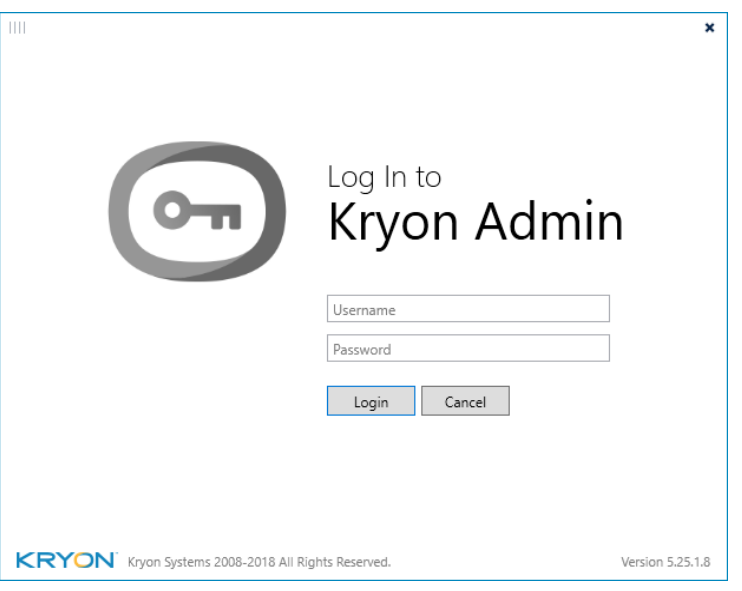

**2.** Enter the username and password provided to you by the Kryon Support Team

<span id="page-7-0"></span>Kryon Admin User Guide v5.25.1 | CHAPTER 1: Introduction | A Tour of Kryon Admin

#### **A Tour of Kryon Admin**

The Kryon Admin main window is organized into panes, as further detailed below:

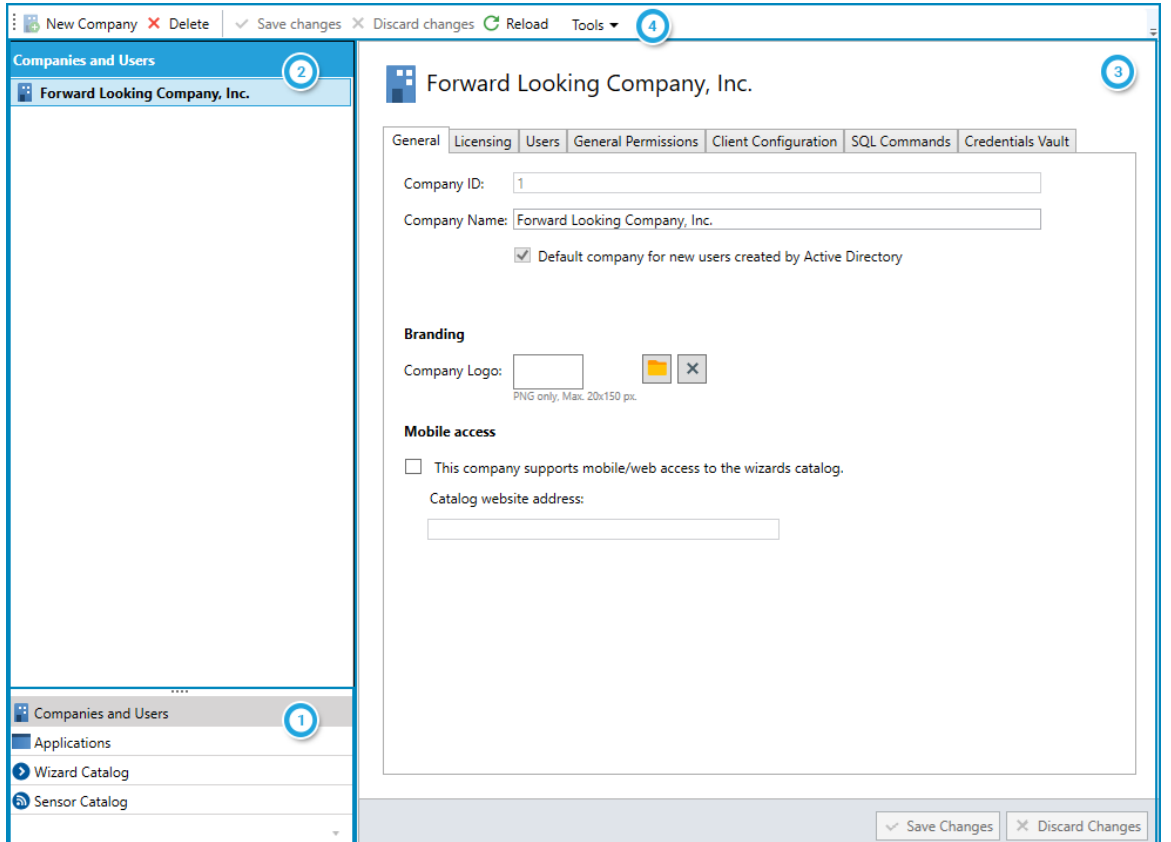

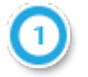

#### <span id="page-7-1"></span>**Menu Pane**

Kryon Admin enables you to work with the main elements of the RPA platform:

- Companies and Users
- **•** Applications
- Catalogs (i.e., the Wizard Catalog and the Sensor Catalog)

<span id="page-7-2"></span>These main elements are listed in the **Menu Pane**

#### **Entities Pane**

When you select an element in the **Menu Pane**, the **Entities Pane**will list all the entities that have been created within that element:

- <sup>l</sup> When you select **Companies and Users**, the **Entities Pane** will list all companies
- <sup>l</sup> When you select **Applications**, the **Entities Pane** will list all applications
- <sup>l</sup> When you select the **Wizard Catalog**, the **Entities Pane** will list all libraries in the wizard catalog and the categories within them
- <sup>l</sup> When you select the **Sensor Catalog**, the **Entities Pane** will list all libraries and the categories within them

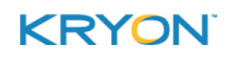

**NOTE:** The Wizard and Sensor Catalogs share the same libraries. Categories created within the libraries vary between the Wizard and Sensor Catalogs.

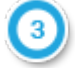

#### <span id="page-8-0"></span>**Properties Pane**

When you select an entity in the **Entities Pane**, the **Properties Pane** will display all the properties relevant to the selected entity type. Properties are organized in tabs to make them easier to locate and navigate.

<sup>l</sup> For example, if you have selected **Applications** from the **Menu Pane**, then selected a specific application from the **Entities Pane**, the **Properties Pane** will display all of that application's properties

#### **Toolbar**

The toolbar located at the top of the Admin screen provides access to additional actions related to the type of element you are working with

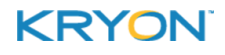

### <span id="page-9-0"></span>**CHAPTER 2: Managing Companies**

A company is the basic organizational unit within the Kryon RPA Platform. A company can be an entire organization, or a division, unit, or team within that organization.

Each company has its own:

- Users and user [groups](#page-20-0)
- **.** Kryon RPA [license](#page-13-0)

In this chapter:

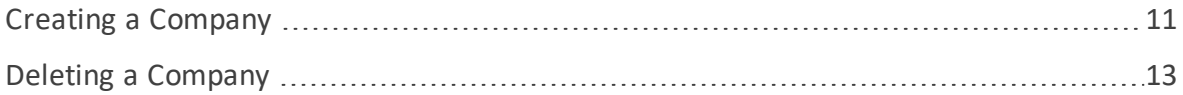

#### <span id="page-10-0"></span>**Creating a Company**

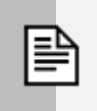

#### **NOTE**

This guide covers the setup of a single company per Kryon Application Server. If your organization requires more than one company per server, contact the Kryon Support Team for assistance.

To create a company:

- **1.** In the [Menu](#page-7-1) Pane, click **Companies and Users**
- **2.** From the toolbar, click the **New Company** button

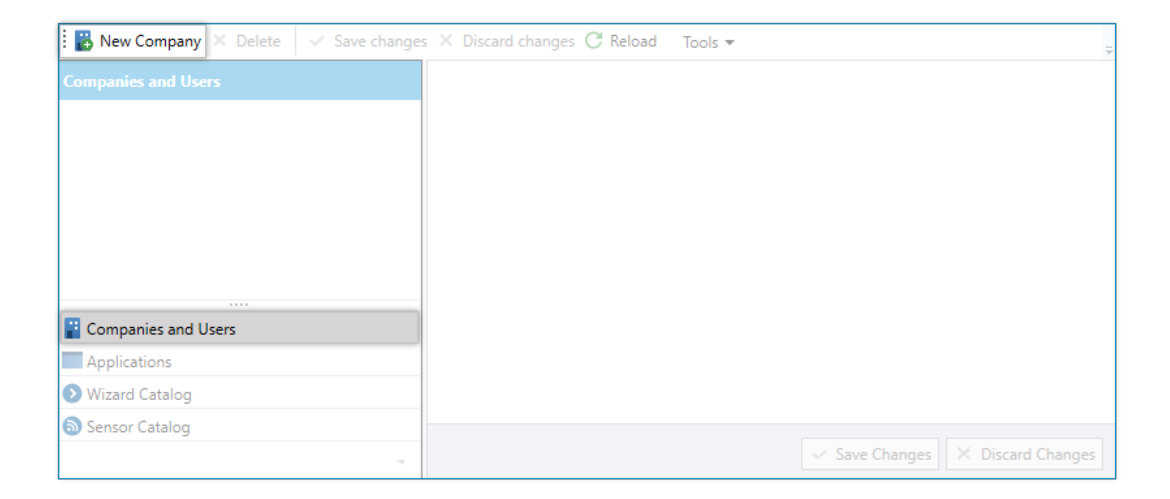

**3.** An company called **New company** is created in the [Entities](#page-7-2) Pane

The new company is automatically selected, and its properties appear in the [Properties](#page-8-0) [Pane](#page-8-0), with the **General** tab active

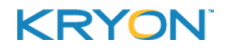

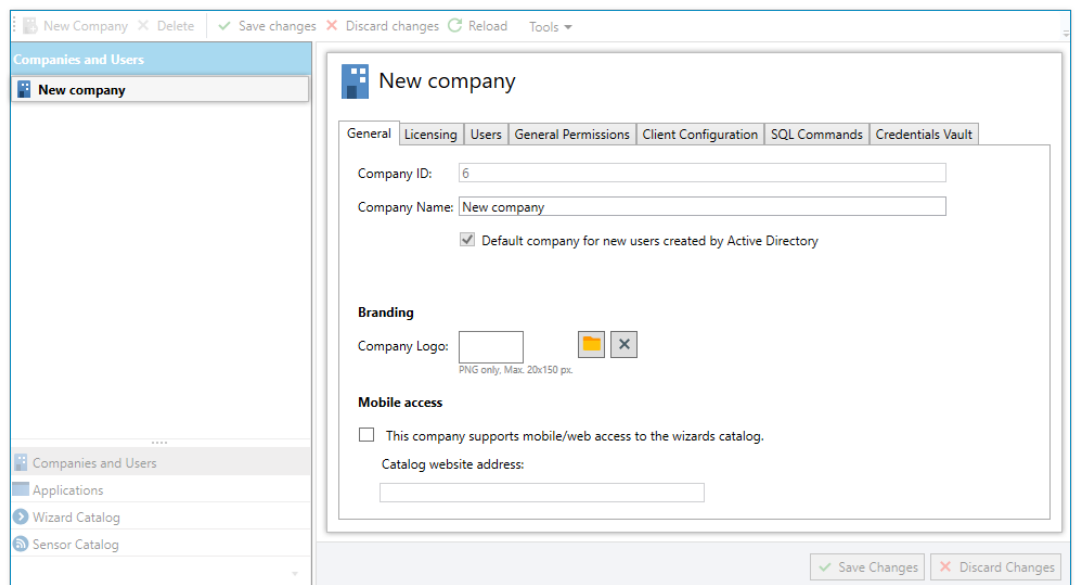

- **4.** Enter a name for the company in the **Company Name** field
- **5.** Click the  $\sqrt{\frac{3}{2}}$  Save Changes button

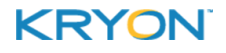

#### <span id="page-12-0"></span>**Deleting a Company**

To delete a company:

- **1.** In the [Menu](#page-7-1) Pane, click **Companies and Users**
- **2.** In the [Entities](#page-7-2) Pane, select the company you want to delete
- **3.** From the toolbar, click the  $\frac{\times \text{ Delete}}{\times \text{ better}}$  button
- **4.** In the confirmation message, click **Yes**

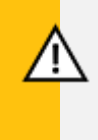

#### **CAUTION**

When you delete a company, its users, user data, and license information are also deleted.

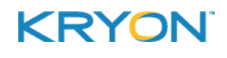

### <span id="page-13-0"></span>**CHAPTER 3: Activating Your Kryon RPA License**

In this chapter:

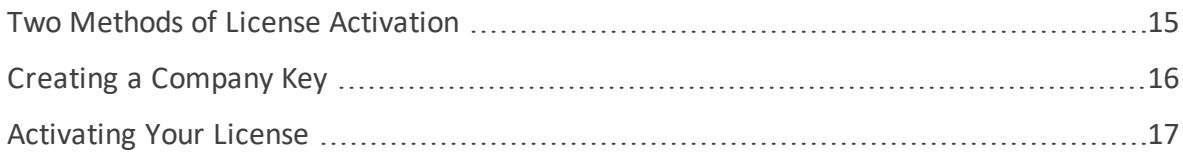

#### <span id="page-14-0"></span>**Two Methods of License Activation**

In order to use the Kryon RPA platform, you must first receive a license file from your Kryon RPA sales contact. In the most cases, the license file requires activation via the Internet. However, if your Kryon Application Server does not have readily available internet access, you can receive a license file that does not require internet activation.

#### <span id="page-14-1"></span>**Activating via the Internet**

If you will be activating your license via the Internet:

- **1.** Follow the steps described in [Activating](#page-16-0) Your License.
	- **.** Skip Creating a Company Key, as these steps do not apply to internet activation

#### <span id="page-14-2"></span>**Activating without the Internet**

If you will be activating your license without an internet connection:

- **1.** Follow the steps in Creating a [Company](#page-15-0) Key
- **2.** Then proceed to the steps in [Activating](#page-16-0) Your License

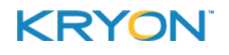

<span id="page-15-0"></span>Kryon Admin User Guide v5.25.1 | CHAPTER 3: Activating Your Kryon RPA License | Creating a Company Key

#### **Creating a Company Key**

To create a company key:

- **1.** In the [Menu](#page-7-1) Pane, click **Companies and Users**
- **2.** In the [Entities](#page-7-2) Pane, select the company for which you want to create a key and receive a license
- **3.** In the [Properties](#page-8-0) Pane, select the **Licensing** tab
- **4.** Click **Create Company Identity**

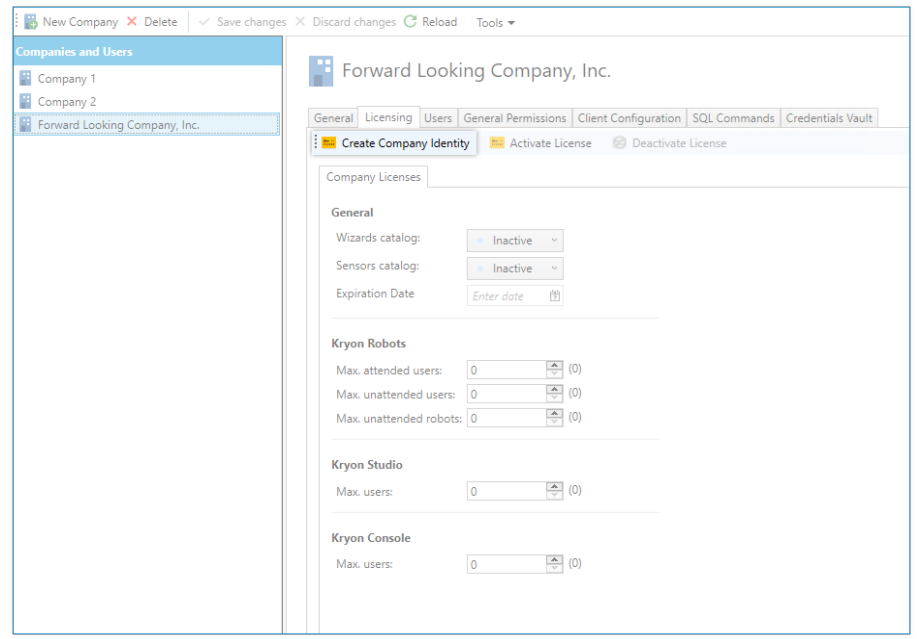

**5.** From the dialog box that opens, click **Copy to clipboard** to copy the generated company key

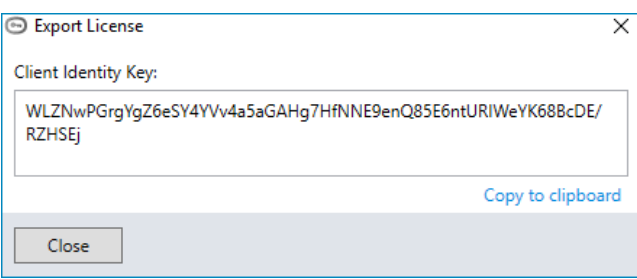

- **6.** Send the company key to your Kryon RPA sales contact, who will use it to generate your license file
- **7.** After you receive your license file, proceed to [Activating](#page-16-0) Your License

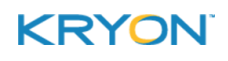

#### <span id="page-16-0"></span>**Activating Your License**

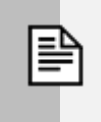

#### **NOTE**

The following steps apply to both license [activation](#page-14-0) methods (either with or without the Internet)

You will receive a license file – Kryon License -  ${Company \texttt{Name}}$ .  $11k$  – from your Kryon RPA sales contact. Save the file to a location from which you can easily access it on the Kryon Application Server, then follow these steps to activate it in Kryon Admin:

- **1.** In the [Menu](#page-7-1) Pane, click **Companies and Users**
- **2.** In the [Entities](#page-7-2) Pane, select the company for which you are activating the license
- **3.** In the [Properties](#page-8-0) Pane, select the **Licensing** tab
- **4.** Click **Activate License**

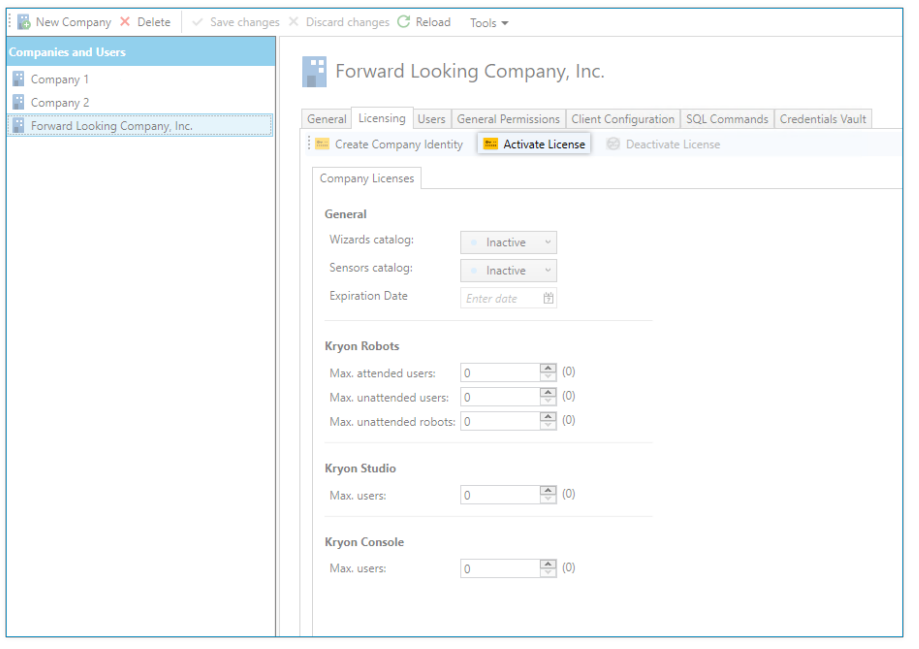

**5.** From the dialog box that opens, select the option **to Import from file**, click **Browse** and navigate to the license file you saved

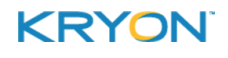

Kryon Admin User Guide v5.25.1 | CHAPTER 3: Activating Your Kryon RPA License | Activating Your License

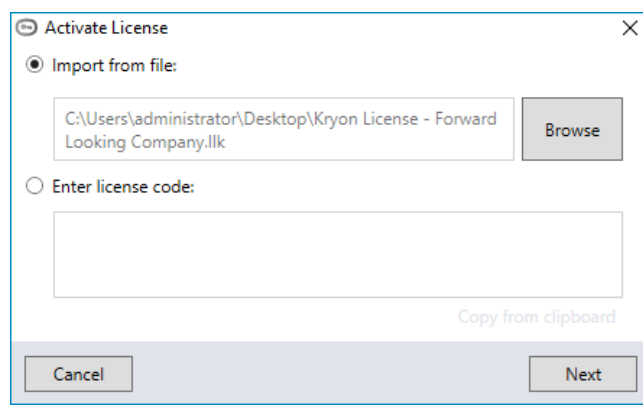

- **6.** Click Next
- **7.** For internet [activation](#page-14-1) licenses (i.e, created without a company key), you will be prompted to activate via the Internet. Ensure that you are connected, then click  $\Delta t$  Activate

*- or -*

For [non-internet](#page-14-2) activation licenses (i.e., created **with** a customer key ), you will be prompted simply to activate (without a required internet connection). Click **Activate** 

**8.** You will receive a message that activation was successful, and all the relevant details of the license (expiration date, maximum number of users for platform components, etc.) will be automatically populated

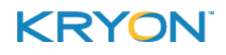

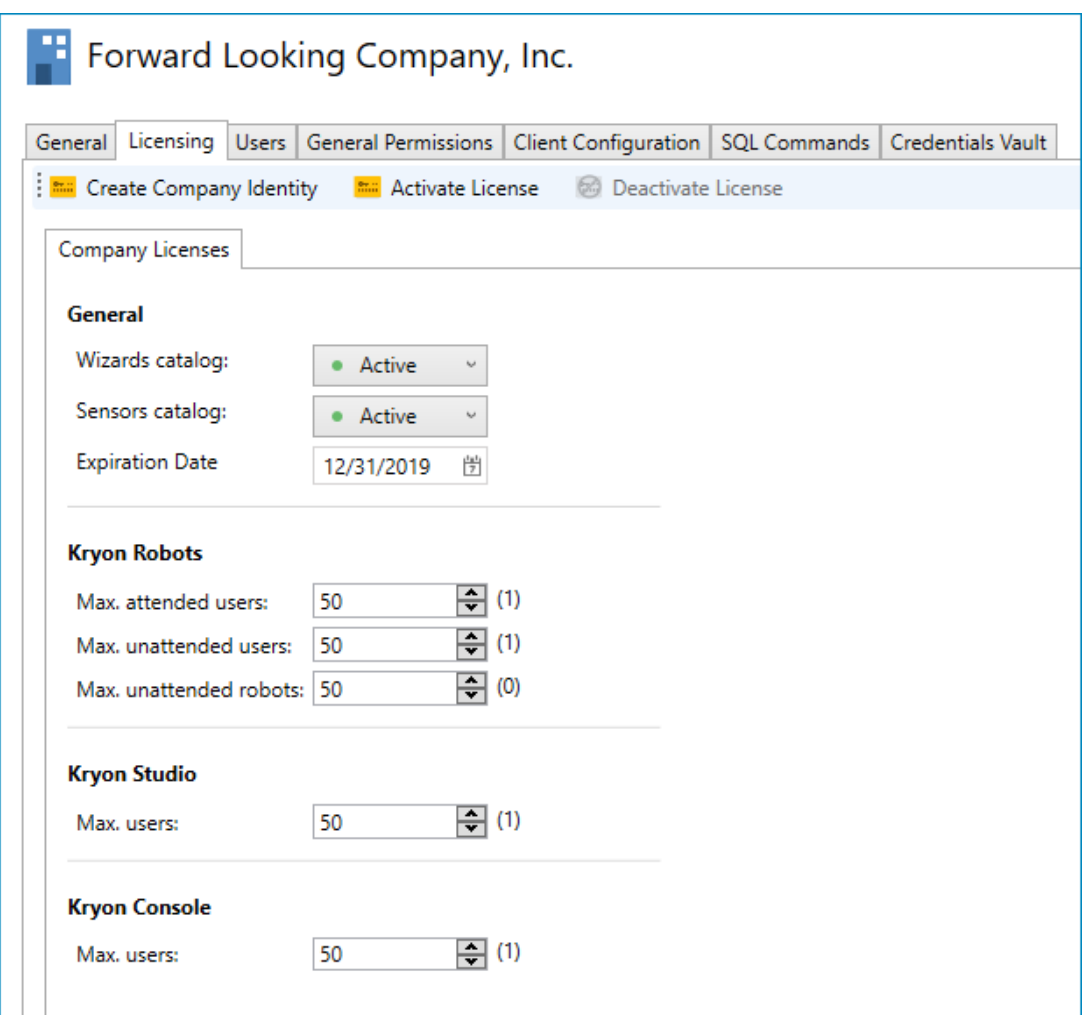

**9.** Click the  $\sqrt{\frac{S_{\text{ave Changes}}}{S_{\text{out}}}$  button

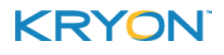

### <span id="page-19-0"></span>**CHAPTER 4: Enabling the Kryon Credentials Vault**

The Kryon Credentials Vault provides secure storage for the usernames and passwords used by robots. The credentials are stored using a 2-phase encryption mechanism, which allows only Kryon clients to retrieve and decrypt the data and enter the credentials when required.

When the Credentials Vault is enabled, the credentials themselves are managed through Kryon Console and/or Kryon Studio. For complete details, see the Credentials chapter of the *Kryon Console User Guide*.

To enable the Kryon Credentials Vault:

- **1.** In the [Menu](#page-7-1) Pane, click **Companies and Users**
- **2.** In the [Entities](#page-7-2) Pane, select the company for which you want to enable the Credentials Vault
- **3.** In the [Properties](#page-8-0) Pane, select the **Credentials Vault** tab
- **4.** Click the <sup>Turn on</sup> button
- **5.** Choose whether access to the Credentials Vault (from Console and Studio) should be password protected
	- **.** If so, click the **Set Password** link to set the Credentials Vault password
- **6.** Click the  $\sqrt{s}$  Save Changes button

### <span id="page-20-0"></span>**CHAPTER 5: Managing Users**

Each company in the Kryon RPA environment has its own authorized users. The company's Kryon RPA [license](#page-16-0) determines the maximum number of authorized users for each platform component.

In this chapter:

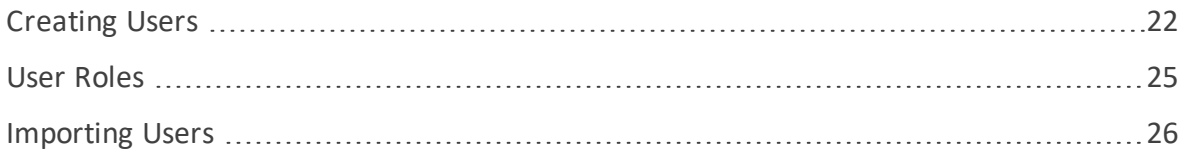

#### <span id="page-21-3"></span><span id="page-21-0"></span>**Creating Users**

#### **RPA Authentication Method**

At the time of Kryon Application Server installation, one of two authentication methods is selected:

- <span id="page-21-2"></span>**• Domain Authentication** – client applications (including unattended/attended robots, Studio, and Console) will connect to the Kryon Application Server using network credentials defined in Windows Active Directory. When this method is used, users are automatically created according to domain rules the first time they access a Kryon client application.
	- **<sup>o</sup>** When using the Domain Authentication method, users can also be created [manually](#page-21-1) through Kryon Admin, but this is not generally required.
- <sup>l</sup> **Username & Password Authentication –** client applications will connect to the Kryon Application Server using usernames/passwords configured specifically for the RPA platform and defined in Kryon Admin.

#### <span id="page-21-1"></span>**Creating a new user**

To create a new user:

- **1.** In the [Menu](#page-7-1) Pane, click **Companies and Users**
- **2.** In the [Entities](#page-7-2) Pane, select the company for which you are creating a user
- **3.** In the [Properties](#page-8-0) Pane, select the **Users** tab
- **4.** Click the  $\frac{1}{2}$  New User... button
- **5.** Enter the required information in the **New User** [dialog](#page-22-0) then click **Save**

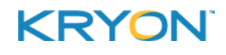

<span id="page-22-0"></span>Kryon Admin User Guide v5.25.1 | CHAPTER 5: Managing Users | Creating Users

#### **New User dialog**

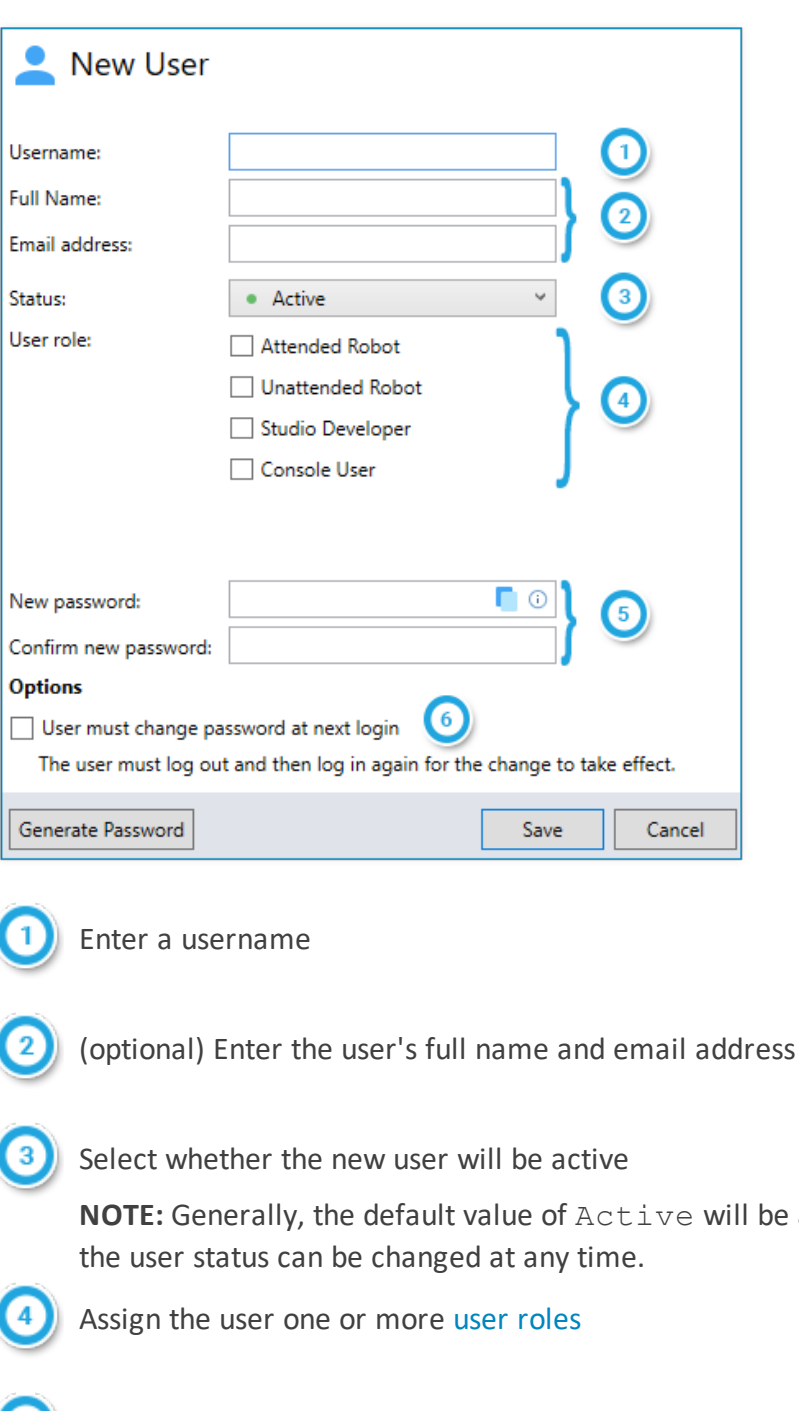

- **ED** Enter and confirm a user password
	- Password-related fields are not applicable to Domain [Authentication](#page-21-2) and will not be visible when this [authentication](#page-21-3) method is used
	- Passwords require a minimum of 8 characters and must include at least 2 of the following: uppercase letters, lowercase letters, numbers, and symbols
	- To create a random-generated password, click the  $\sqrt{\frac{1}{n}}$  Generate Password button
	- **•** To copy the password to the Windows clipboard, click the  $\blacksquare$  icon

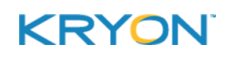

applicable to new users. However,

 $\bullet$ Select whether the user will be required to change the password the next time he/she logs in

**NOTE:** This is often appropriate for human users, but not for unattended robots

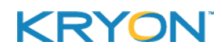

#### <span id="page-24-0"></span>**User Roles**

Each user of the Kryon RPA platform is assigned one or more user roles. These roles determine which platform component(s) each user is able to access.

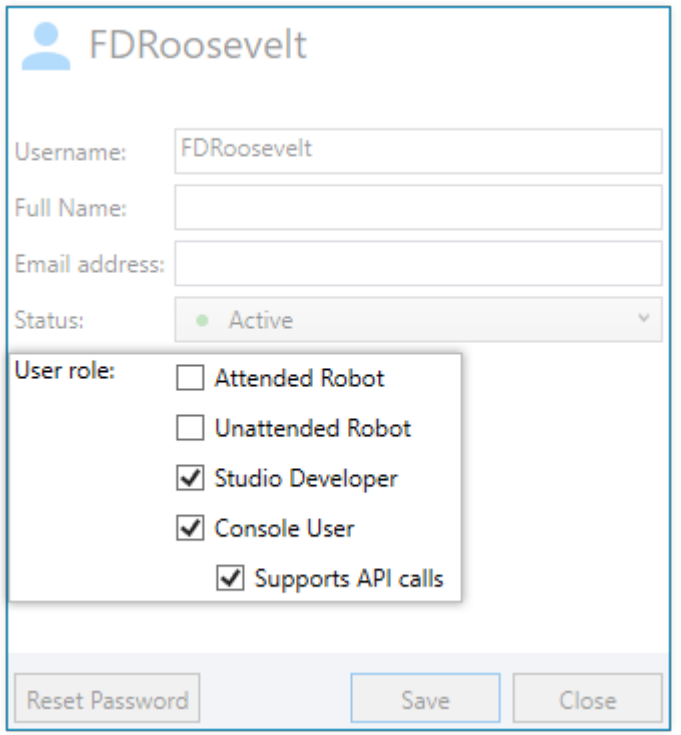

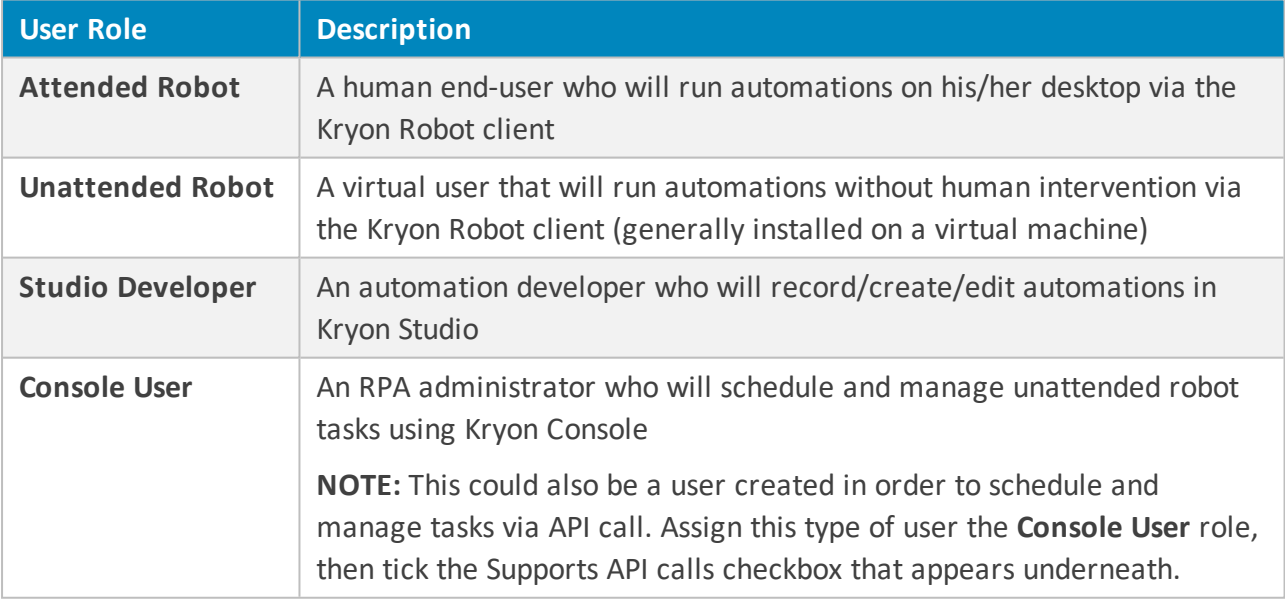

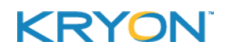

#### <span id="page-25-0"></span>**Importing Users**

To make it easy to create a large number of users at one time, Kryon Admin allows you to import them from a CSV file. Doing so is a 3-stage process:

- **1.** [Download](#page-25-1) the **Import Users** file template
- **2.** Fill in the template with user information
- <span id="page-25-1"></span>**3.** [Import](#page-25-2) the file

#### **Download the Import Users file template**

To download the **Import Users** file template:

- **1.** Go to **Companies and Users** and select the **General** tab
- **2.** Click the **button**
- **3.** In the dialog box, click the link to **Download the Import Users template** and select a download location

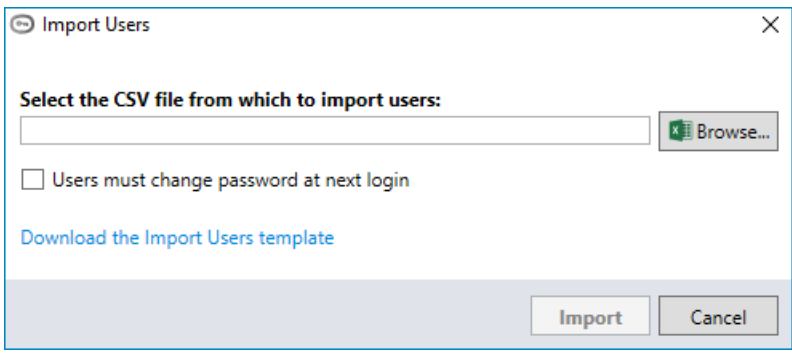

#### <span id="page-25-2"></span>**Import the file**

To import the completed Import Users file:

- **1.** Go to **Companies and Users** and select the **General** tab
- **2.** Click the **button**
- **3.** In the dialog box, click the **Browse** button and navigate to the **Import Users** CSV file you created
- **4.** Tick the checkbox if you want to require users to change their passwords the next time they log in

**NOTE:** This is often appropriate for human users, but not for unattended robots

**5.** Click the **Import** button

The users listed in the file will be created.

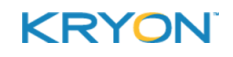

## <span id="page-26-0"></span>**CHAPTER 6: Managing Applications**

#### In this chapter:

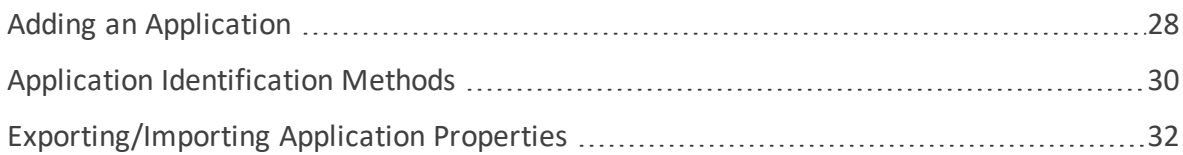

<span id="page-27-0"></span>Kryon Admin User Guide v5.25.1 | CHAPTER 6: Managing Applications | Adding an Application

#### **Adding an Application**

Any application that is used in an automation must first be defined in Kryon Admin. To add an application:

- **1.** In the [Menu](#page-7-1) Pane, click **Applications**
- **2.** From the toolbar, click the **New Application** button

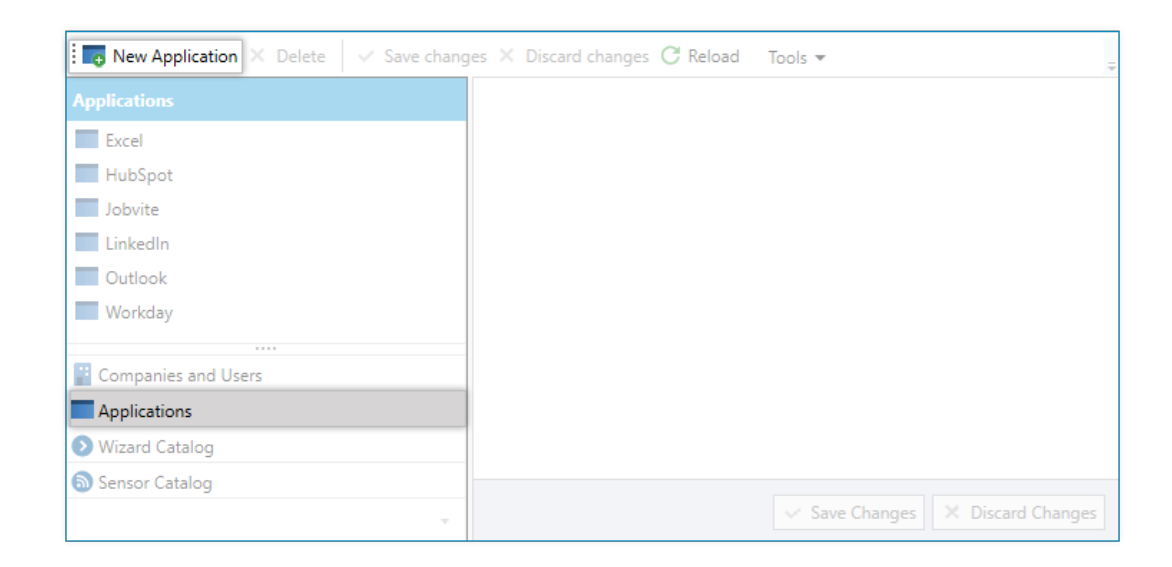

**3.** An application called **New Application** is created in the [Entities](#page-7-2) Pane

The new application is automatically selected, and its properties appear in the [Properties](#page-8-0) [Pane](#page-8-0), with the **General** tab active

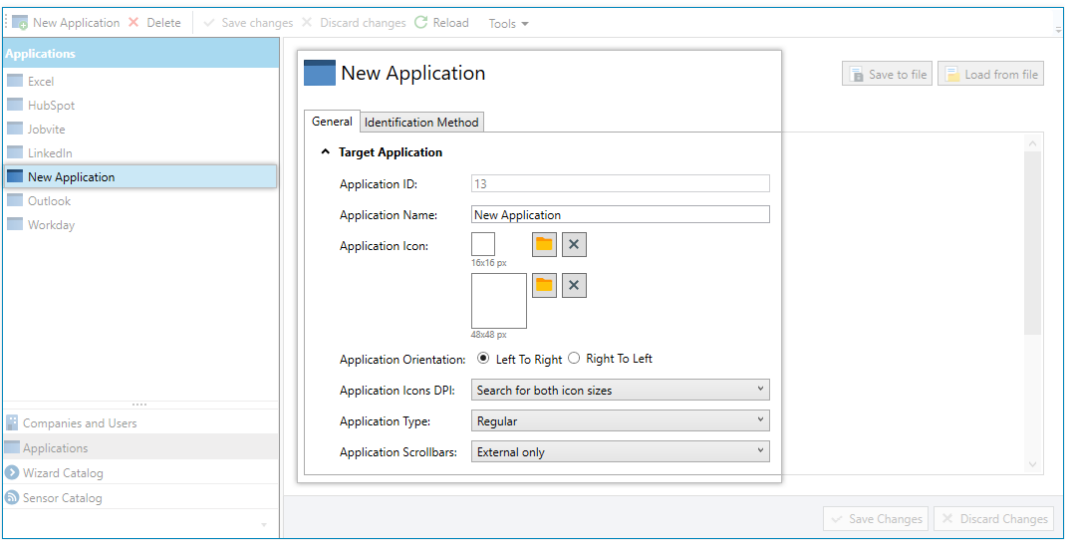

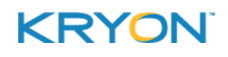

**4.** Enter a name for the application on the **General** tab

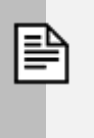

#### **NOTE**

#### **Additional general properties**

There are many properties available on the General tab. However, when adding an application, the only **General** tab field that is required is the **Application Name**.

- **5.** Define the application's [identification](#page-29-0) methods on the **Identification Methods** tab
- **6.** When you have finished defining the application's properties, click the  $\sqrt{s}$  Save Changes button

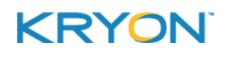

#### <span id="page-29-0"></span>**Application Identification Methods**

Application **Identification Methods** are the ways in which the Kryon RPA Platform identifies the application being used. In order to add an application, you must define **at least one** identification method.

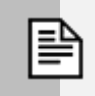

#### **NOTE**

#### **One or more? AND or OR?**

There are numerous methods by which an application can be identified, and it is possible to specify more than one for each application. Additionally, within each method, one or more conditions can be specified.

- **.** If more than one method is specified, ALL the specified methods must be satisfied in order for the application to be properly identified (i.e., each method is separated by an **AND**)
- <sup>l</sup> If more than one condition within a single method is specified, **ONLY ONE** of the conditions must be met in order for the method to be satisfied (i.e., each condition is separated by an **OR**)

#### **Adding identification methods and conditions**

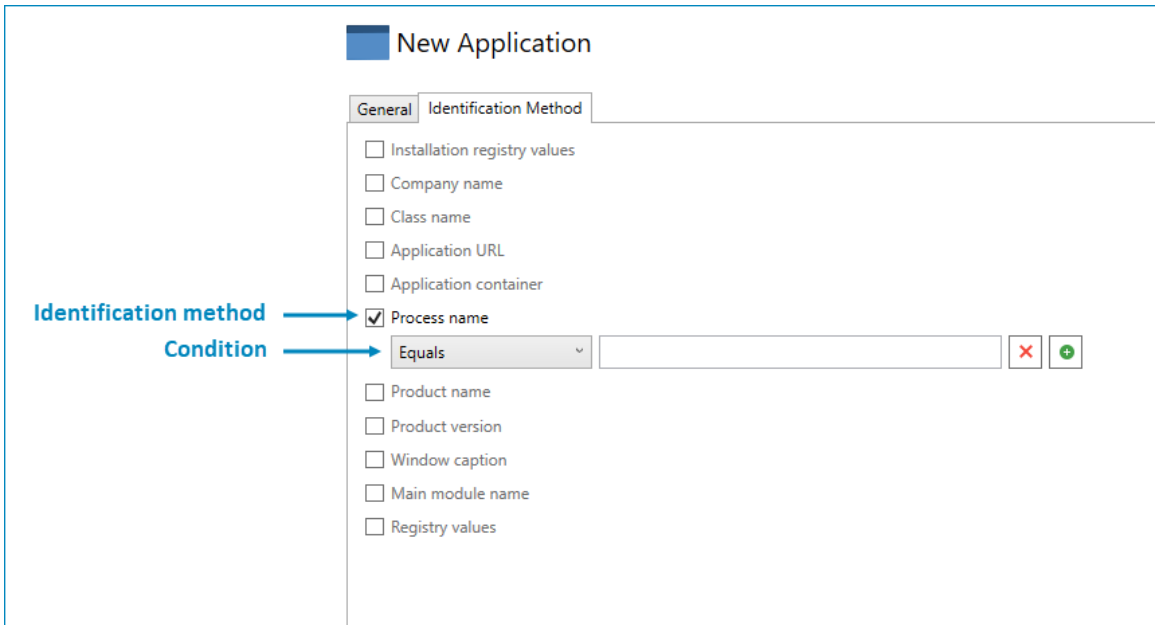

To add an identification method:

- **1.** Tick its checkbox
- **2.** Enter the details of the condition under that method

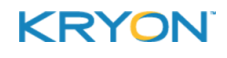

To add a condition under an identification method, click the  $\bullet$  button

To remove a condition under an identification method, click the  $\vert \times \vert$  button

#### **Recommended identification methods**

Best practice is to use one of the following identification methods (depending on whether the application is desktop- or web-based) and add other [identification](#page-30-0) methods only as necessary.

**Process name** is the recommended identification method for desktop applications.

<sup>l</sup> In the condition, enter the application's process name as it appears in the **Windows Task Manager > Details** tab – without the .exe extension (e.g., outlook)

**Application URL** is the recommended identification method for web-based applications.

- To maximize the probability that the web application will be properly identified:
	- **o** In the condition, enter the website's URL without the protocol (usually, http or https) and without the path (i.e., the section of the URL following the domain name)
	- **<sup>o</sup>** Use an operator other than Equals (e.g., Contains, Starts With, etc.)

#### <span id="page-30-0"></span>**Additional identification methods**

You can use additional identification methods either instead of or in addition to the recommended methods. These additional methods include:

- $\bullet$  Installation registry values
- $\bullet$  Company name
- $\bullet$  Class name
- **Application container**
- Product name
- **Product version**
- Window caption
- <sup>l</sup> Main module name
- $\bullet$  Registry values

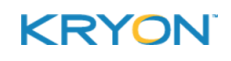

#### <span id="page-31-0"></span>**Exporting/Importing Application Properties**

To facilitate migrating defined applications among different environments, Kryon Admin allows you to export an application's properties to an XML file and import them into the new environment.

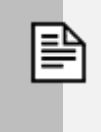

#### **NOTE**

An application's general properties and identification methods are included when you export/import its properties.

#### **Exporting application properties**

To export an application's properties:

- **1.** In the [Menu](#page-7-1) Pane, click **Applications**
- **2.** In the [Entities](#page-7-2) Pane, select the application whose properties you want to save
- **3.** In the [Properties](#page-8-0) Pane, click the **B** Save to file button
- **4.** Navigate to the location in which to save the file
- **5.** Click **Save**

An XML file is saved to the selected location.

#### **Importing application properties**

To import an application's properties:

- **1.** In the [Menu](#page-7-1) Pane, click **Applications**
- **2.** From the toolbar, click the **New Application** button
- **3.** In the [Properties](#page-8-0) Pane, click the  $\boxed{E}$  Load from file button
- **4.** Navigate to the location of the saved XML file
- **5.** Click **Open**

The application's general properties and identification methods are loaded into the [Properties](#page-8-0) Pane

**6.** Click the  $\overline{\smash{6}}$   $\overline{\smash{6}}$  save Changes button

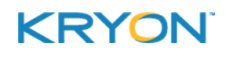

### <span id="page-32-0"></span>**CHAPTER 7: Managing Libraries**

All wizards and sensors are housed on the Kryon Application Server in the wizard and sensor catalogs, respectively. Libraries are the top level in the catalog's hierarchy. Each library:

- Contains categories and subcategories, which, in turn, contain automations
- Is associated with its own set of defined [applications](#page-26-0) for which automations can be recorded

#### <span id="page-32-1"></span>**Catalog structure**

- $\bullet$  By default, the wizard and sensor catalogs share an identical library structure
	- **<sup>o</sup>** Libraries are [created](#page-32-2) and associated with their supported applications in Kryon Admin
- The wizard and sensor catalogs have varying structure from the category level down
	- **<sup>o</sup>** Categories and subcategories are created in Kryon Studio
		- For details, see the *Kryon Studio User Guide* (Categories)

#### <span id="page-32-2"></span>**Creating a library**

To create a library:

- **1.** In the [Menu](#page-7-1) Pane, click either the **Wizard Catalog** or the **Sensor Catalog**
- **2.** From the toolbar, click the **New Library** button

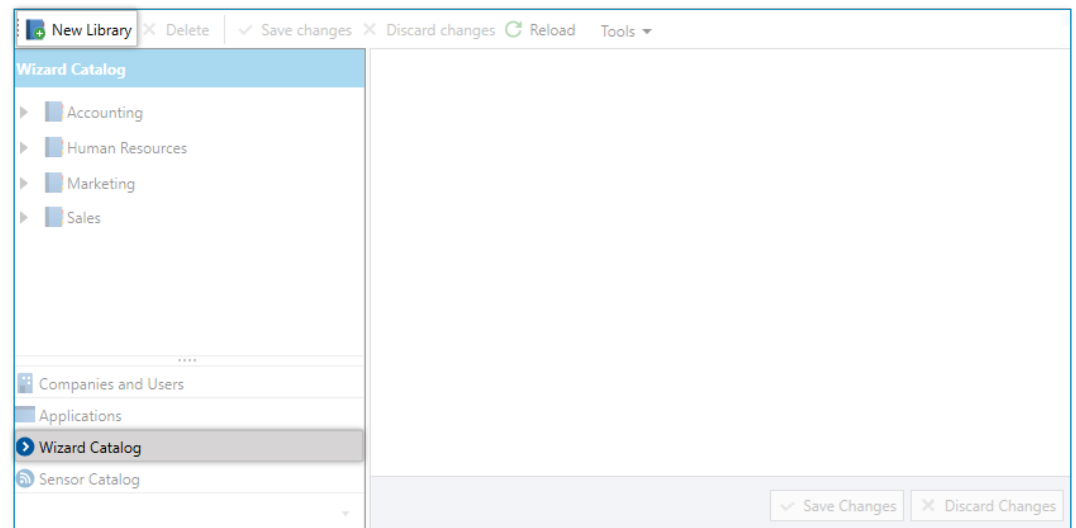

**3.** A library called **New Library** is created in the [Entities](#page-7-2) Pane

The new library is automatically selected, and its properties appear in the [Properties](#page-8-0) Pane, with the **General** tab active

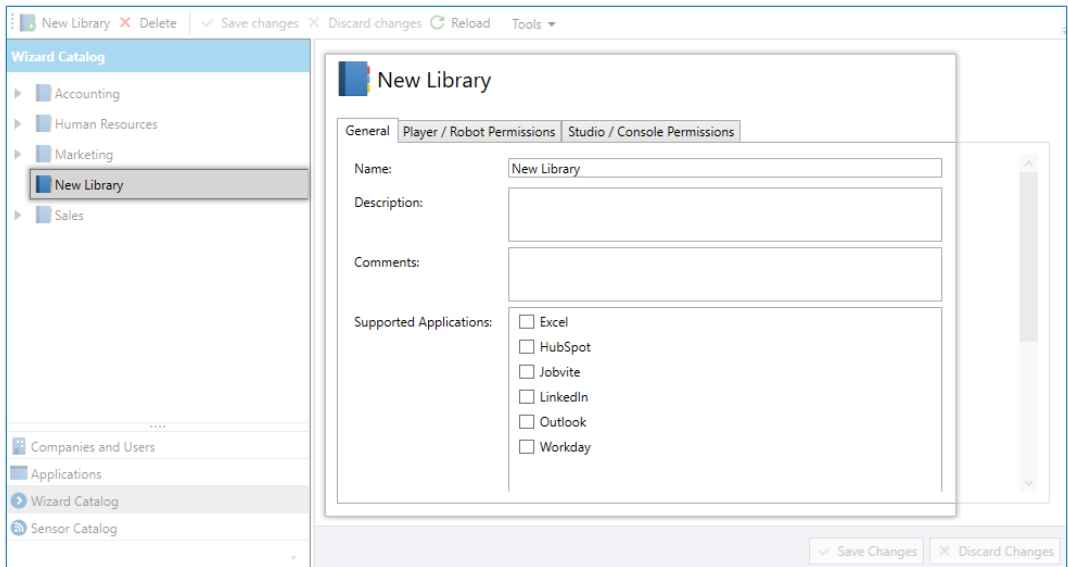

- **4.** Enter a name for the library in the **Name** field
- **5.** In the **Supported Applications** field, check the boxes of all applications that will be used by that library's automations
	- The list of supported [applications](#page-26-0) includes all previously defined applications
- **6.** Click the  $\overline{\smash{68}}$  Save Changes button

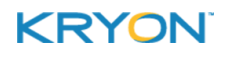